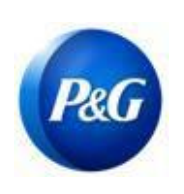

### **КАК ПРОЙТИ ОПРОС ПО ОБНОВЛЕНИЮ, ИНИЦИИРОВАННЫЙ НЕ ПОСТАВЩИКОМ**

**Это руководство предназначено для основных контактных лиц Aravo, которые будут заполнять анкету по запросу на обновление от сотрудников P&G**

**Шаг 1.** Войдите в систему Aravo (<https://pg.aravo.com/aems/login.do>) с помощью предоставленных вам имени пользователя и пароля. При необходимости вы можете сбросить ваши учетные данные, следуя этим инструкциям ([https://pgsupplier.com/setup-](https://pgsupplier.com/setup-and-update-profile) [and-update-profile\)](https://pgsupplier.com/setup-and-update-profile).

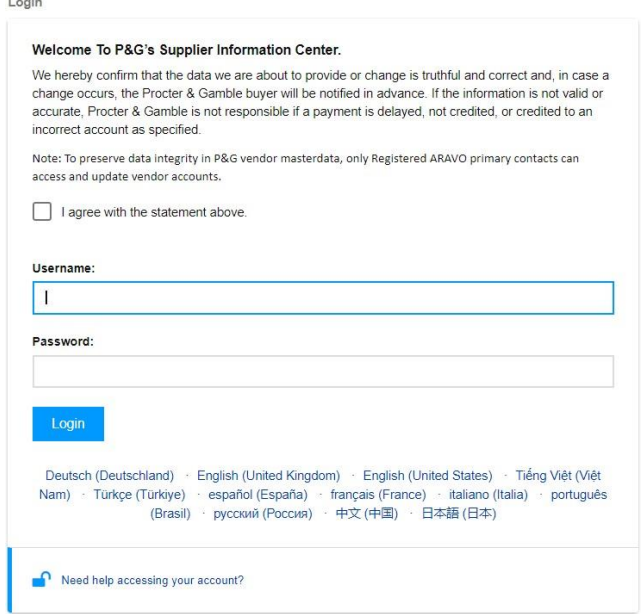

#### **Шаг 2.** Нажмите VMD Update External («Внешнее обновление VMD»)

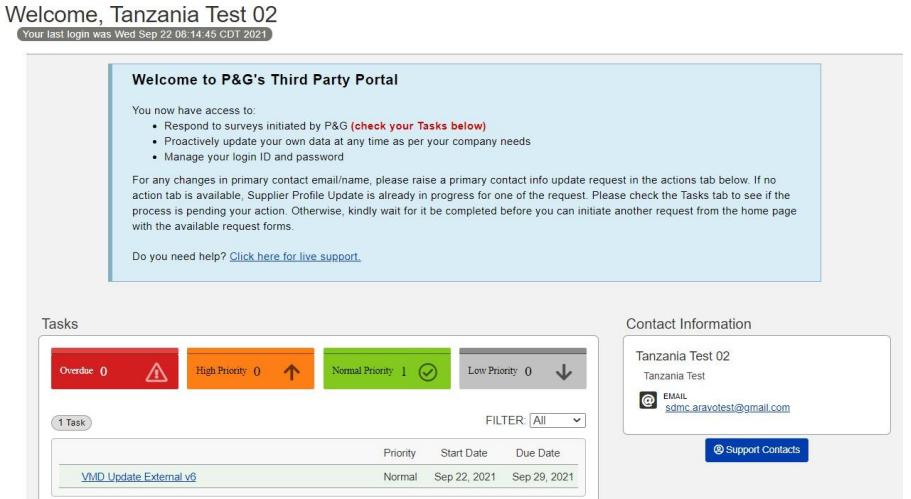

*Дата выпуска: март 2018 г. Последнее обновление: август 2021 г.*

*Автор: Рона Мае Ресаре (Rona Mae Resare) Обновление: Роммель Тан (Rommel Tan)*

*Редакция:* 

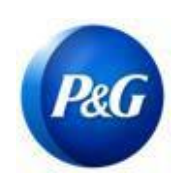

### **КАК ПРОЙТИ ОПРОС ПО ОБНОВЛЕНИЮ, ИНИЦИИРОВАННЫЙ НЕ ПОСТАВЩИКОМ**

**Шаг 3.** Проверьте, все ли общие данные (например, имя, адрес, телефон) актуальны. Необходимо заполнить все обязательные поля, отмеченные знаком (**\***)

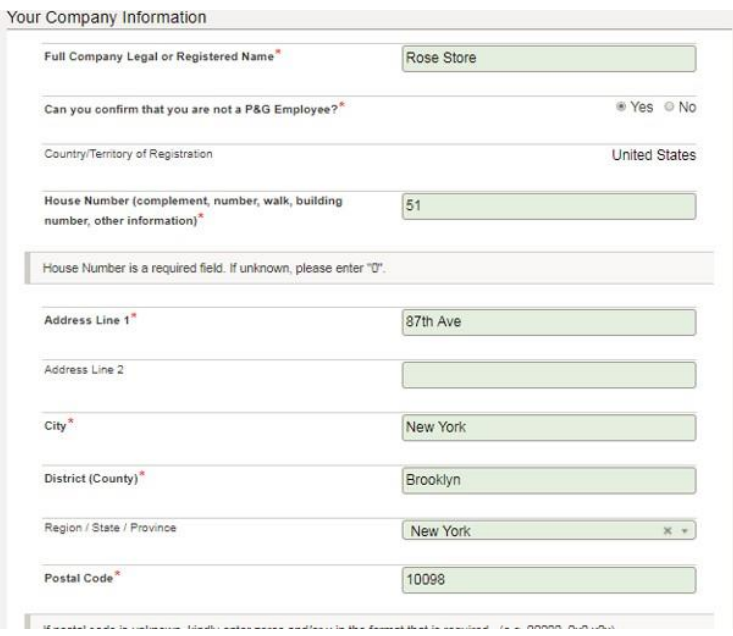

**Шаг 4.** Внесите необходимые изменения и нажмите **Next («Далее»)**.

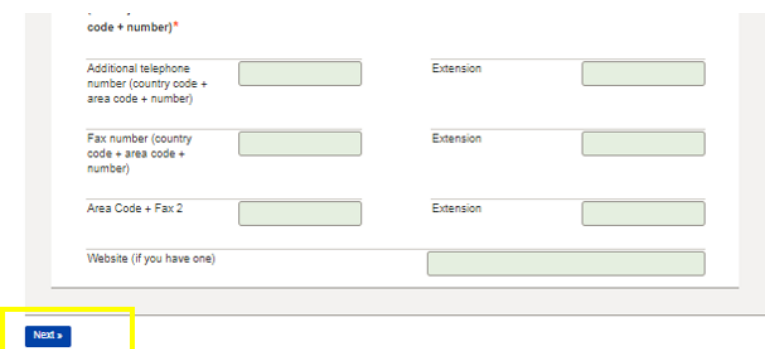

*Автор: Рона Мае Ресаре (Rona Mae Resare) Обновление: Роммель Тан (Rommel Tan)*

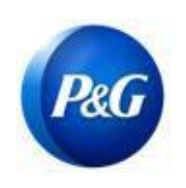

### **КАК ПРОЙТИ ОПРОС ПО ОБНОВЛЕНИЮ, ИНИЦИИРОВАННЫЙ НЕ ПОСТАВЩИКОМ**

**Шаг 5.** Проверьте, действительны ли указанные адреса эл. почты. В противном случае укажите актуальные адреса эл. почты и нажмите **Next («Далее»)**

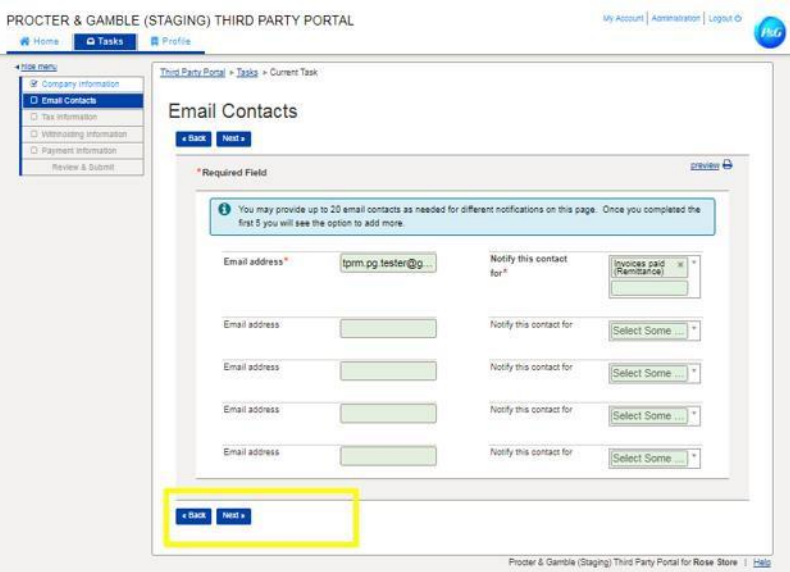

**Шаг 6.** Проверьте, действительны и актуальны ли указанные налоговые данные, *прикрепите налоговые документы в неизменяемом формате* и нажмите **Next («Далее»)**

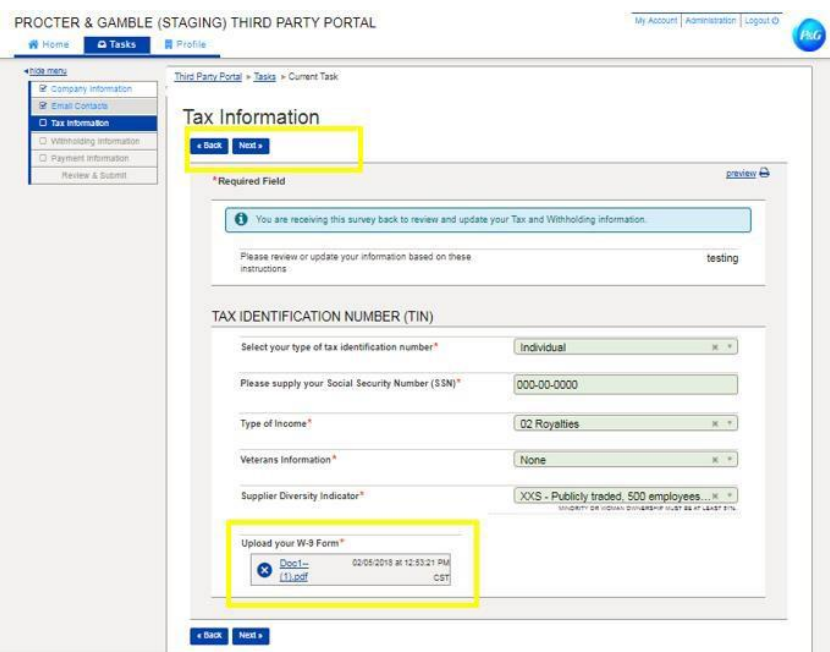

*Дата выпуска: март 2018 г. Последнее обновление: август 2021 г.*

*Автор: Рона Мае Ресаре (Rona Mae Resare) Обновление: Роммель Тан (Rommel Tan)*

*Редакция:* 

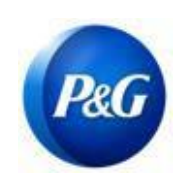

### **КАК ПРОЙТИ ОПРОС ПО ОБНОВЛЕНИЮ, ИНИЦИИРОВАННЫЙ НЕ ПОСТАВЩИКОМ**

**Шаг 7.** Проверьте, действительны и актуальны ли указанные банковские реквизиты. Для удаления старого банковского счета и замены его новым счетом выберите **Delete («Удалить»)** в кнопке Action («Действие»)

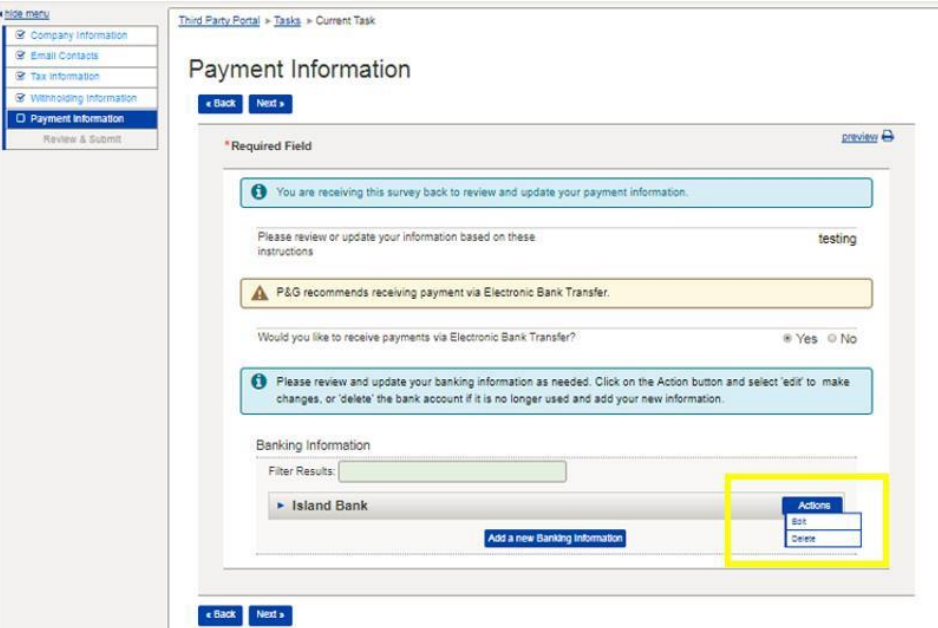

**Шаг 8.** Для добавления нового банковского счета нажмите **Add new banking information («Добавить новые банковские реквизиты»)**. Введите новые банковские реквизиты и нажмите **Next («Далее»)**

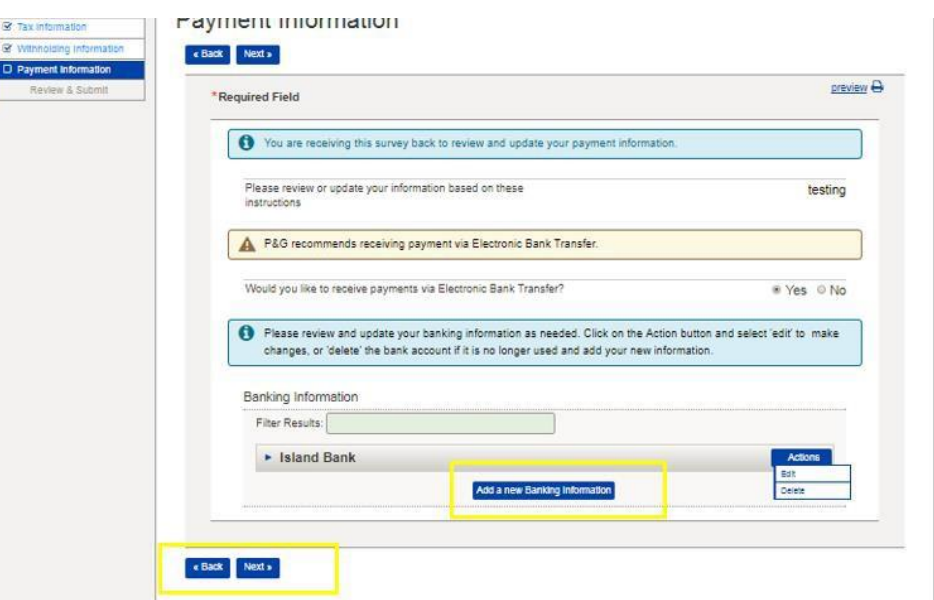

*Дата выпуска: март 2018 г. Последнее обновление: август 2021 г.*

*Автор: Рона Мае Ресаре (Rona Mae Resare) Обновление: Роммель Тан (Rommel Tan)*

*Редакция:* 

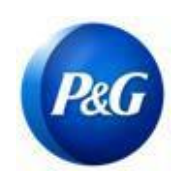

### **КАК ПРОЙТИ ОПРОС ПО ОБНОВЛЕНИЮ, ИНИЦИИРОВАННЫЙ НЕ ПОСТАВЩИКОМ**

#### **Шаг 9:** Нажмите кнопку *Save & Send Updates («Сохранить и отправить обновления»)*

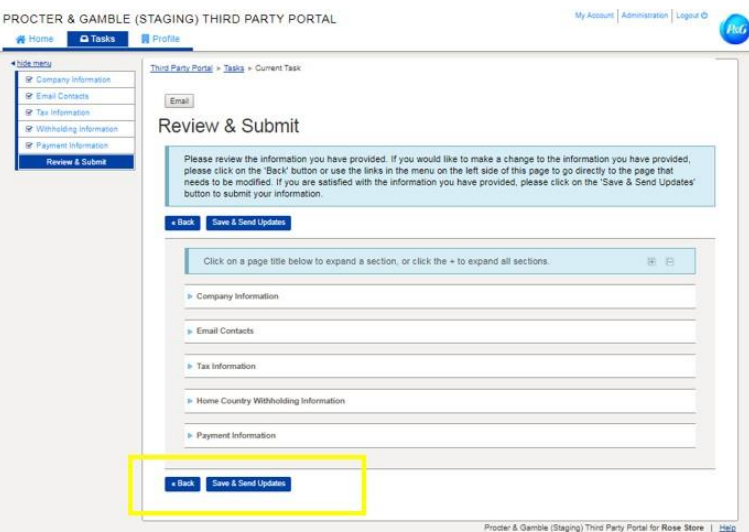

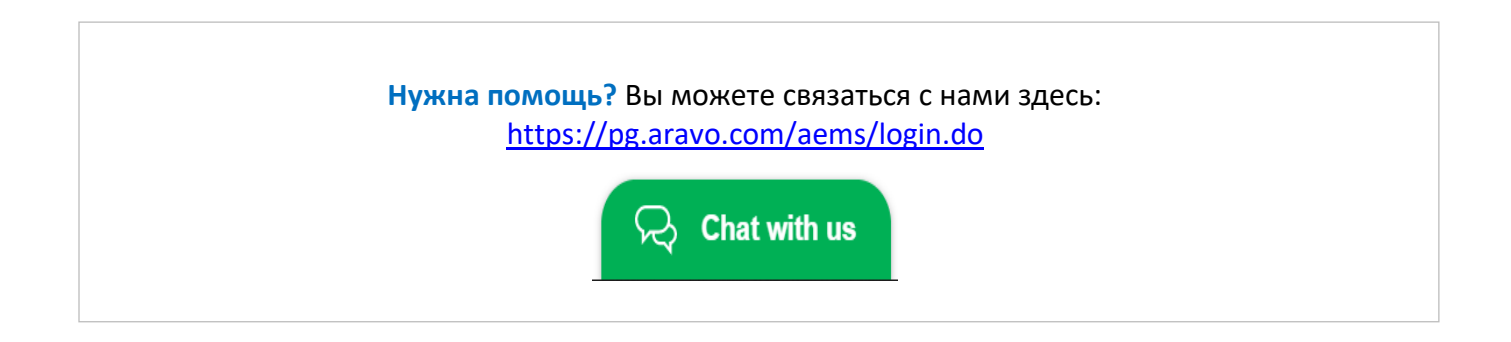

*Автор: Рона Мае Ресаре (Rona Mae Resare) Обновление: Роммель Тан (Rommel Tan)*